# 1GX | Enroll in a benefit plan

### **1.** From the 1GX launchpad, click the **Profile** tile.

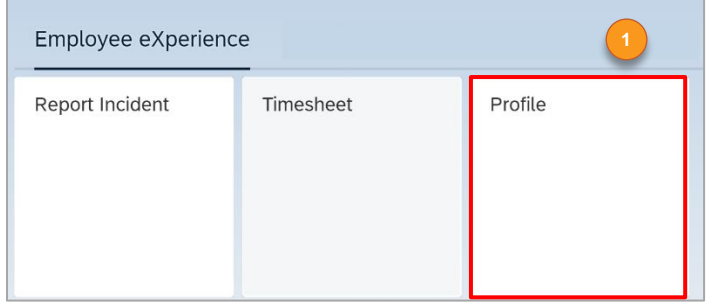

#### **2.** Navigate to the **MY BENEFITS** tab.

#### **3.** Click **Go to Benefits** to see your open enrollments.

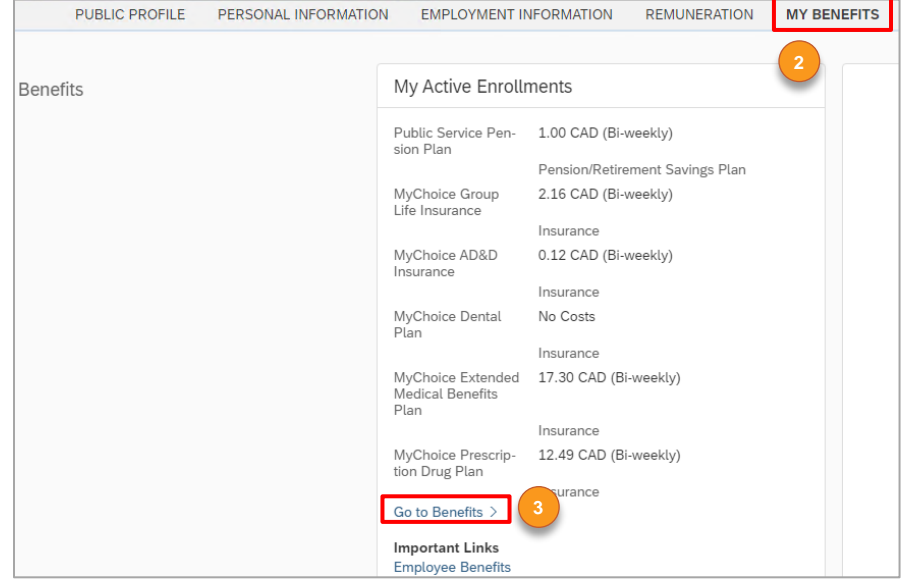

## **4.** On the **Benefits** page, click the **ENROLLMENTS** tab.

#### **5.** Click the **Select Benefit** button.

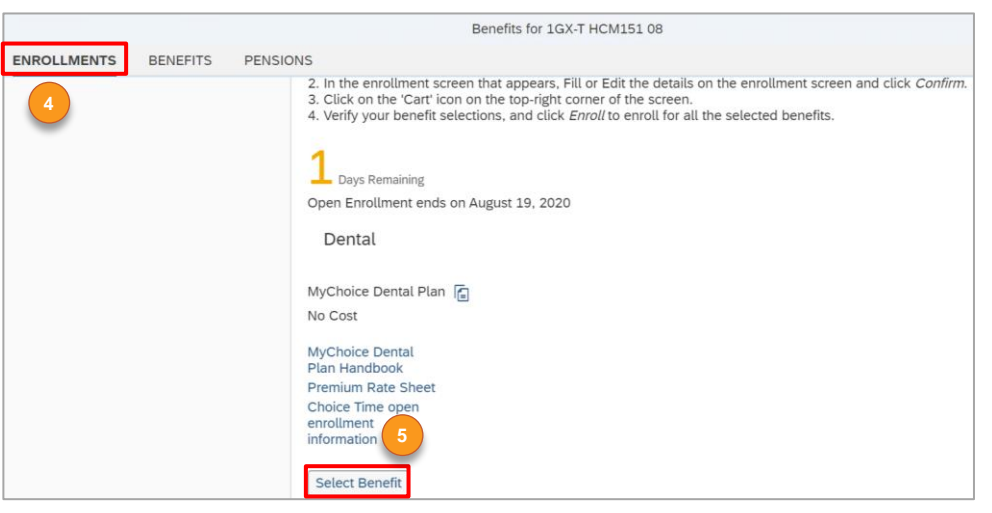

**6.** From the **Event Reason** drop-down menu and **Reason for Change** dropdown menu, select the **Open Enrolment (OE)** option.

**7.** Populate all mandatory fields in the **Insurance Enrollment** section.

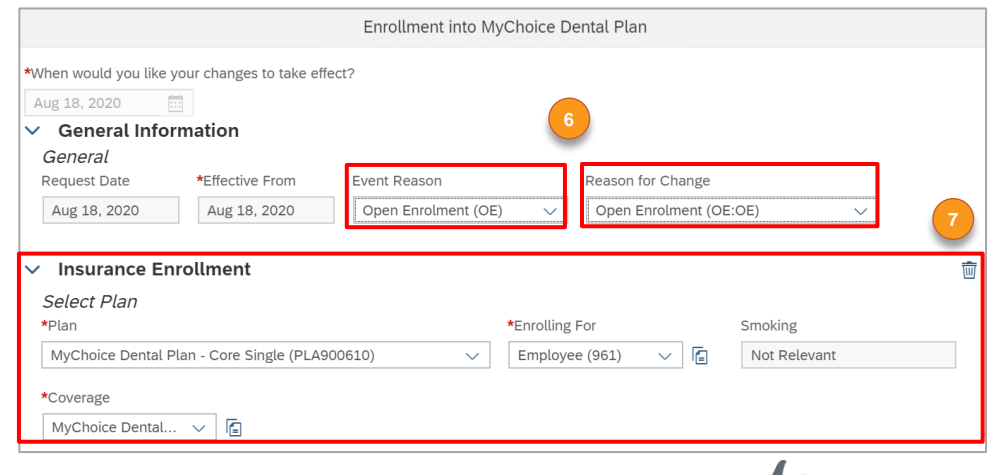

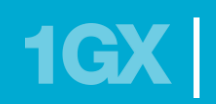

**8.** If required, click the **Add Enroll Dependents** button to add dependents to the benefit.

- **9.** Click the **plus** icon to attach any supporting documents if required.
- **10.** Click the **Add to Cart** button.

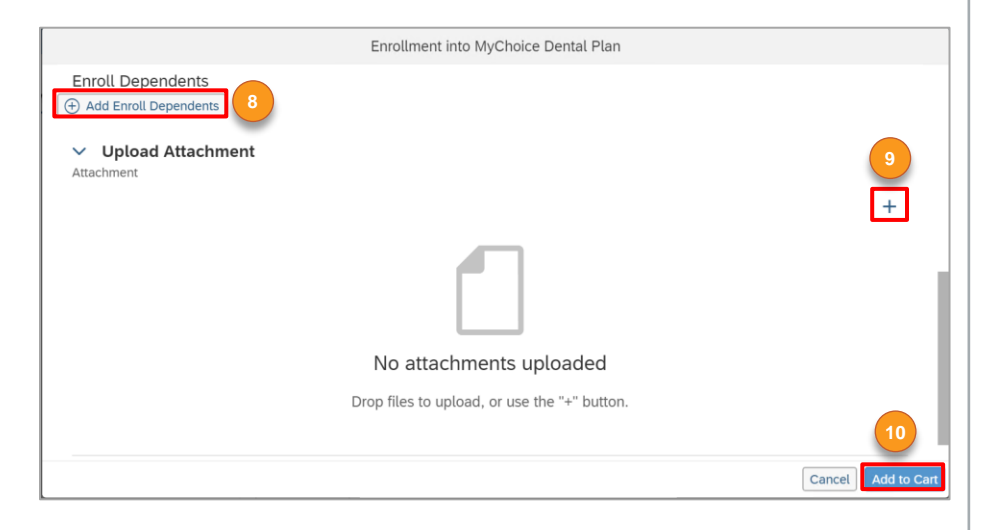

- **11.** Click the **cart** icon to view your cart.
- **12.** Click the **Enroll** button.

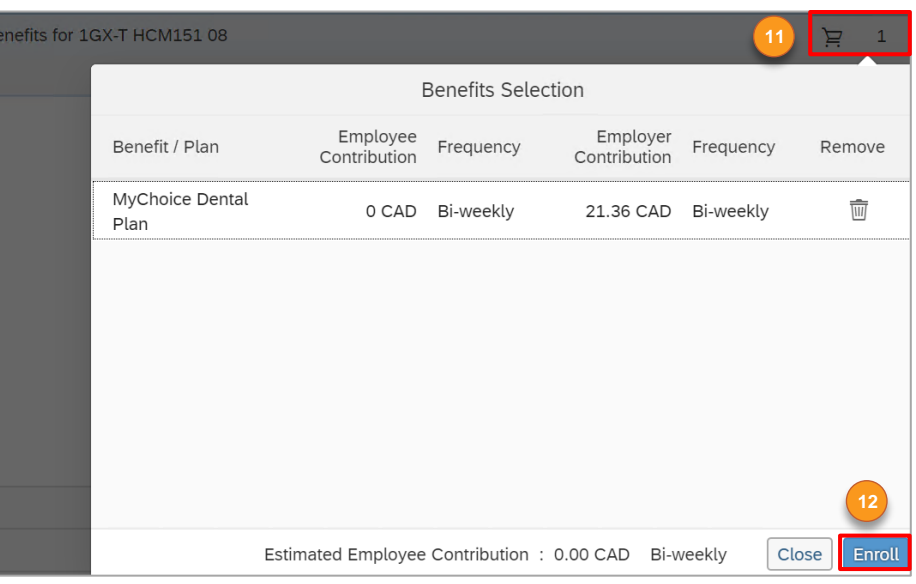

**13.** In the successful enrollment pop-up window, click **View Benefits Confirmation Statement,** to view the benefits confirmation statement, or click the **Close** button.

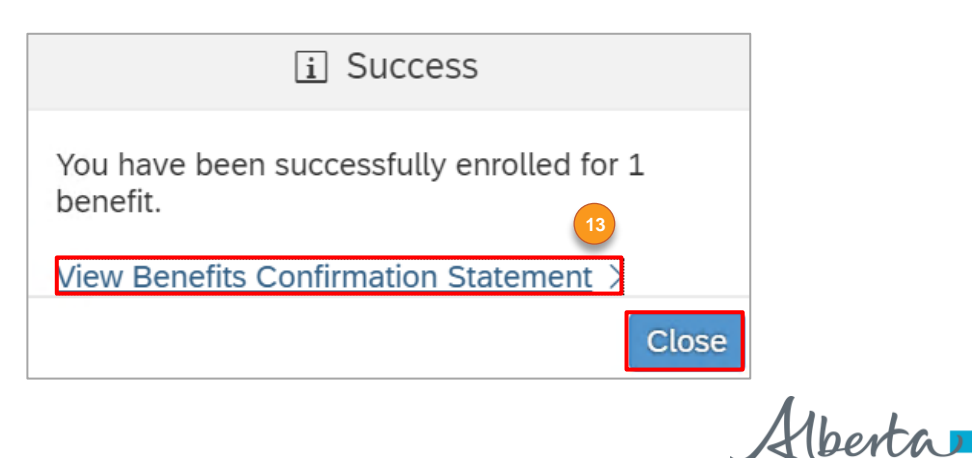